# Creating a Requisition In Skyward

### Sub fund

- 2. Description insert
	- Title I (101)
	- **School Name**
	- General description of purchase
- 3.Vendor
- 4. Ship To: your school or Central Rec.
- 5. "Attention" box: your name

## SAVE AND ADD DETAIL

Line number starts at "100"

- **6. Quantity** (must have number)
- Unit Cost

## 8.Description

Line 100 should have "1" as the quantity, \$0 as "unit cost" and Information such as \*\*\*SIP Goal \*\*\*\*phone and FAX NUMBER to the vendor \*\*\*\*Board approval date, \*\*\*\*teacher name and room number if equipment.

• SAVE

### **9. Click Add** (to enter next item)

Line "110" This is where you begin your actual order

- Enter quantity
- **Enter Unit Cost**
- Enter description

Be very descriptive here (item number, color, discount information etc.)

### Click Add (to enter next item)

- Shipping and handling charges should be added as a line item
- If you are receiving a discount from the vendor, you will manually calculate the savings and enter the discounted amount.

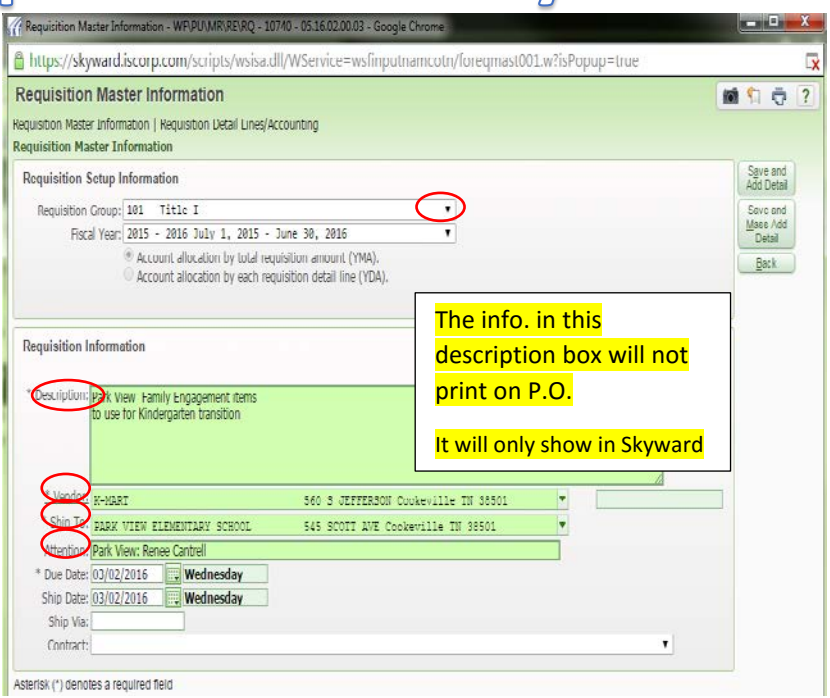

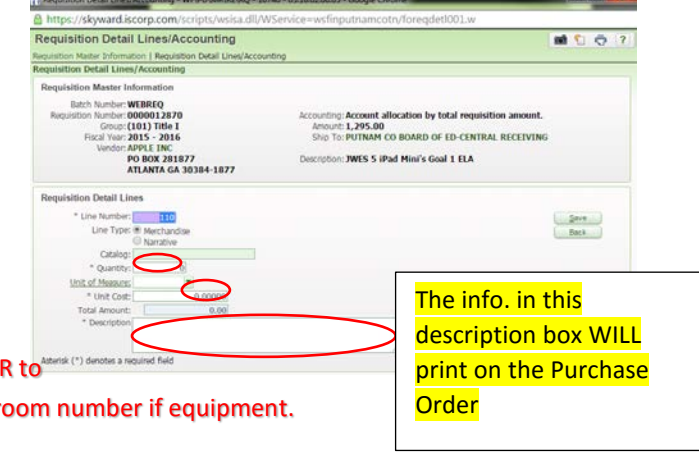

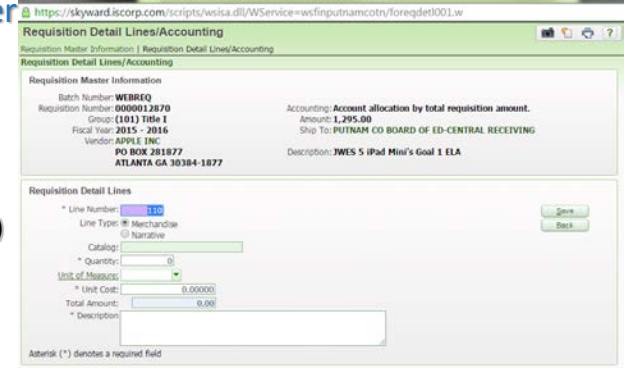

#### $10<sub>o</sub>$ Click Add Requisition Accounts (to add funding code)

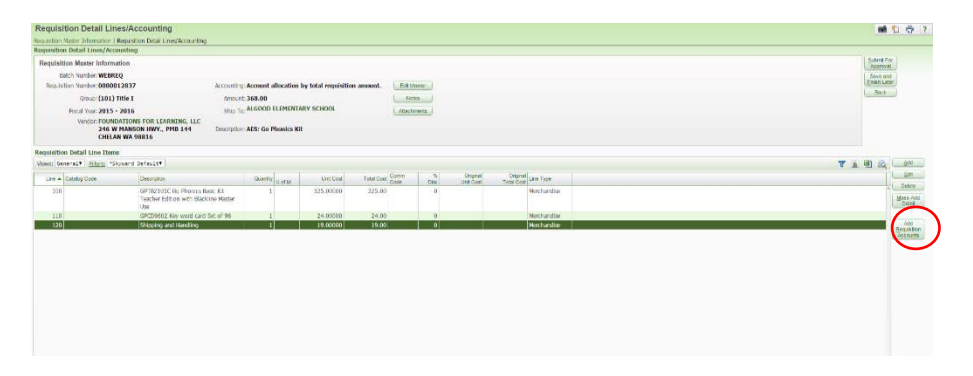

#### 11. Choose funding code then click Save Account Distrib.

Remember: Amounts in these funding lines are DISTRICT amounts….not school level amounts. Be careful not to overspend.

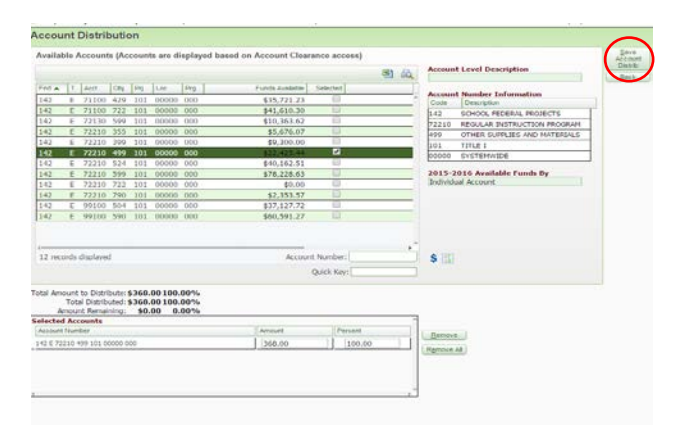

#### 12. Add attachments (FE Proposal, Quote, etc.)

#### 13. Submit for approval

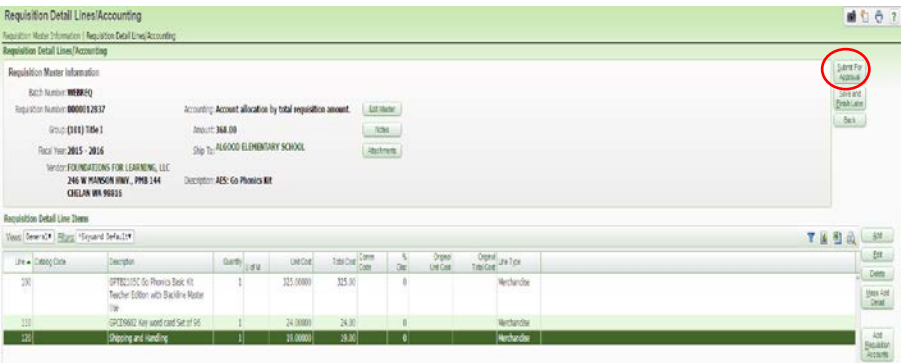

#### 14. Once the requisition goes through ALL approvals, you a purchase order will be

### printed.

You will receive a hard copy of your PO from Heather once the official PO is printed by the finance department. When your items are received, you and your principal will sign the hard copy and return (with packing slips) to Federal Programs to okay payment.